# *5627 –Proyectos para Desarrollo de la Pesca Comercial Industrial o Procesamiento de Productos de Pesca*

## **Descripción**

Es la presentación de un proyecto con el fin de obtener la aprobación de DINARA. En el mismo se debe especificar técnicamente la actividad de desarrollar pesca comercial industrial o procesamiento de productos de la pesca.

### **¿Qué requisitos previos debo cumplir para la realización del trámite?**

Esta información se encuentra disponible en la web tramites.gub.uy. Para acceder a la misma debe ingresar al siguiente enlace:

[https://tramites.gub.uy/ampliados?id=5](https://tramites.gub.uy/ampliados?id=)627

### **¿Qué requerimientos necesita para poder realizar este trámite en línea?**

El usuario debe autenticarse en el Portal del Estado accediendo a: [https://tramites.gub.uy/ampliados?id=5](https://tramites.gub.uy/ampliados?id=)627

También debe verificar su identidad de forma presencial. Para eso debe concurrir a los Puntos de Atención al Cliente (PAC), los cuales están identificados en el siguiente enlace: <https://portal.gub.uy/wps/portal/peu/subhomes/pac>

Si el ciudadano dispone de cédula de identidad electrónica y el correspondiente dispositivo de lectura, podrá autenticarse para realizar el trámite utilizando la modalidad de firma avanzada. En este caso el ciudadano también puede gestionar en línea el aumento de nivel de garantía de su identidad ingresando a[: https://tramites.gub.uy/ampliados?id=4992](https://tramites.gub.uy/ampliados?id=4992)

# **¿Cuáles son los pasos que debo seguir para realizar este trámite en línea?**

Se debe completar el formulario de ingreso de la solicitud con los datos necesarios para iniciar el trámite.

Convenciones generales en el ingreso de la información:

- Asterisco (\*) a la derecha de la descripción de los datos indica que la información debe ser completada en forma obligatoria.
- Símbolo de pregunta asociado a un campo le proporciona información de utilidad.
- En la parte inferior de las distintas secciones se presentan las siguientes acciones posibles: Anterior (vínculo para ir a la sección anterior), Siguiente (botón para ir a la siguiente sección) y Finalizar (culmina con la tarea).
- Las grillas tienen un enlace 'Agregar' que permite insertar líneas en la misma.

### **FORMULARIO DE INGRESO DE UN TRÁMITE**

El formulario está formado por una serie de secciones, en las que el ciudadano debe ir ingresando la información requerida.

### ➢ **Ingresar Solicitud**

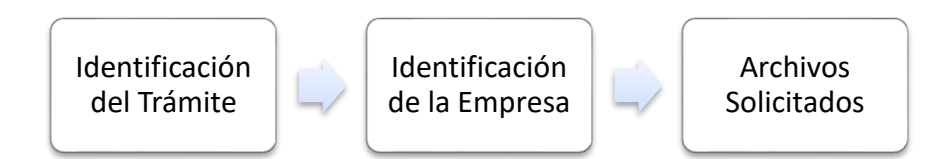

#### **1. IDENTIFICACIÓN DEL TRÁMITE**

En esta sección se solicitan datos del solicitante, datos específicos del presente trámite, así como el consentimiento para incorporar la información suministrada a la base de datos, en el marco de la ley N° 18.331 de Protección de Datos Personales y acción de Habeas Data (LPDP).

#### **Identificación del Trámite**

- **a. Indique el/los Trámites a realizar\***
	- o Presentación de proyectos para desarrollo de la pesca comercial industrial
	- o Presentación de proyectos para procesamiento de productos de la pesca

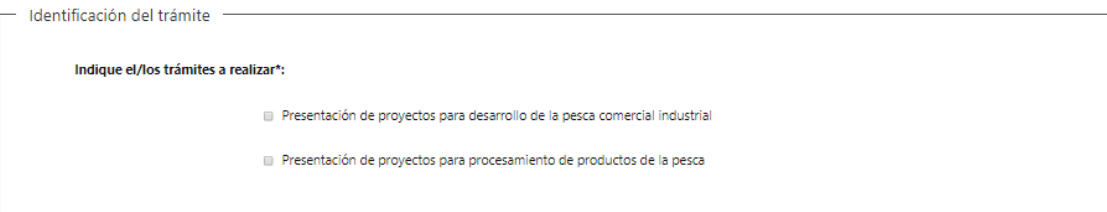

#### **b. Cláusula de consentimiento informado**

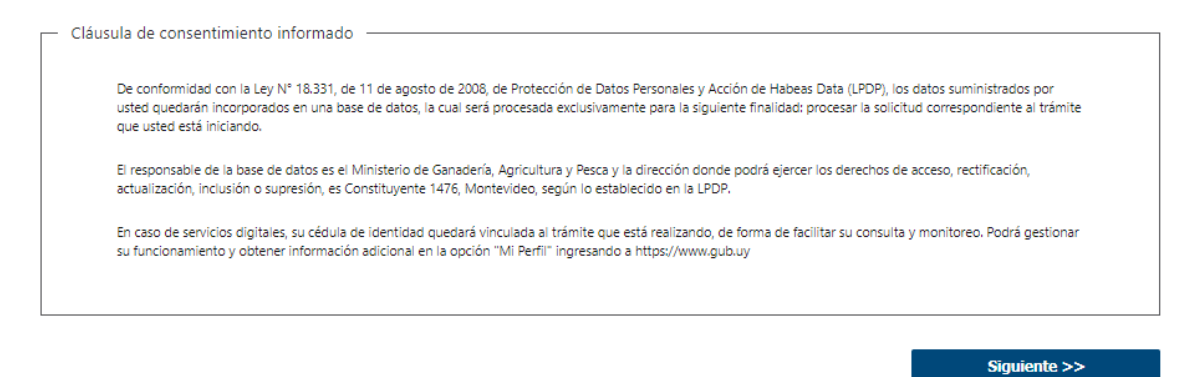

#### **2. IDENTIFICACIÓN DE LA EMPRESA**

En esta sección se procede a solicitar información específica de la Ficha Técnica.

#### **Solicitante**

#### **a. Identificación de la Empresa**

- RUT\*
- Nombre de la empresa\*

#### **b. Datos de Contacto**

• Teléfono\*

- Otro Teléfono: En caso de contar con otro teléfono de contacto indicarlo aquí.
- Correo Electrónico\*

#### **c. Domicilio**

- Departamento\*
- Localidad\*
- Callle\*
- Número\*
- Otros Datos

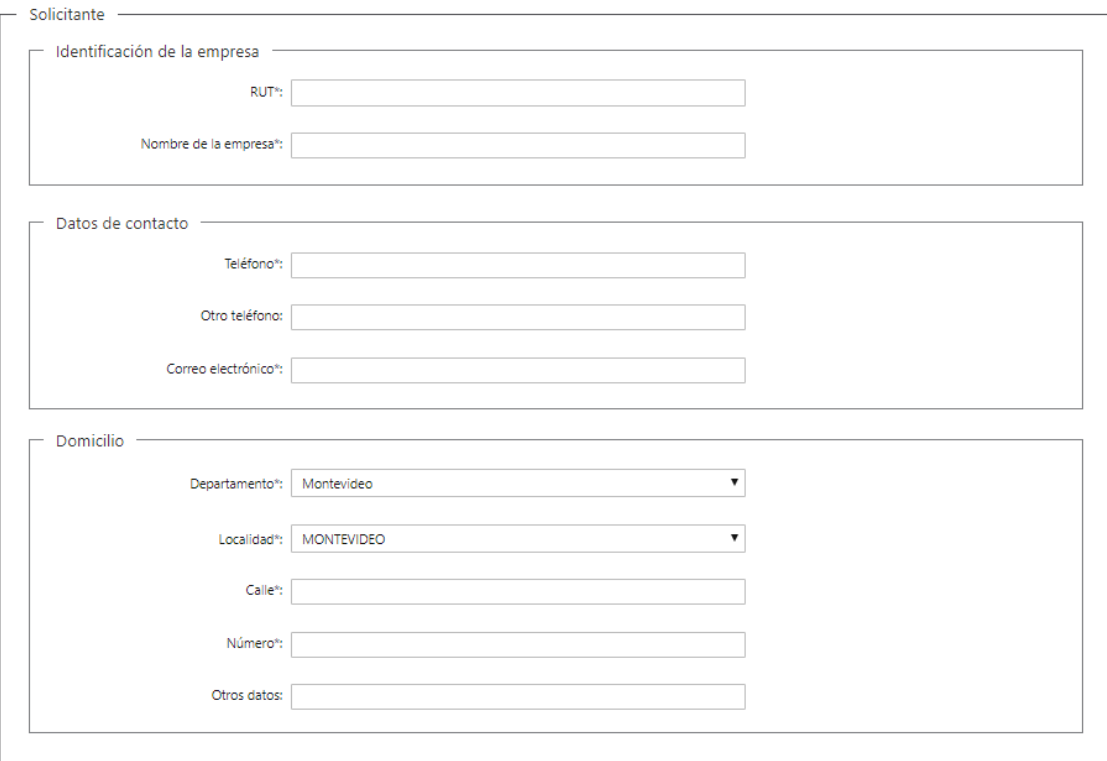

### **Representante Legal del Solicitante**

#### **d. Identificación del Representante Legal**

- Tipo de Documento\*: CI (Cédula de Identidad)/Pasaporte/Otros
- Número de Documento\*
- Apellidos\*
- Nombres\*
- Vínculo del representante legal con la empresa\*

#### **e. Datos de Contacto**

- Teléfono\*
- Otro Teléfono
- Correo Electrónico\*

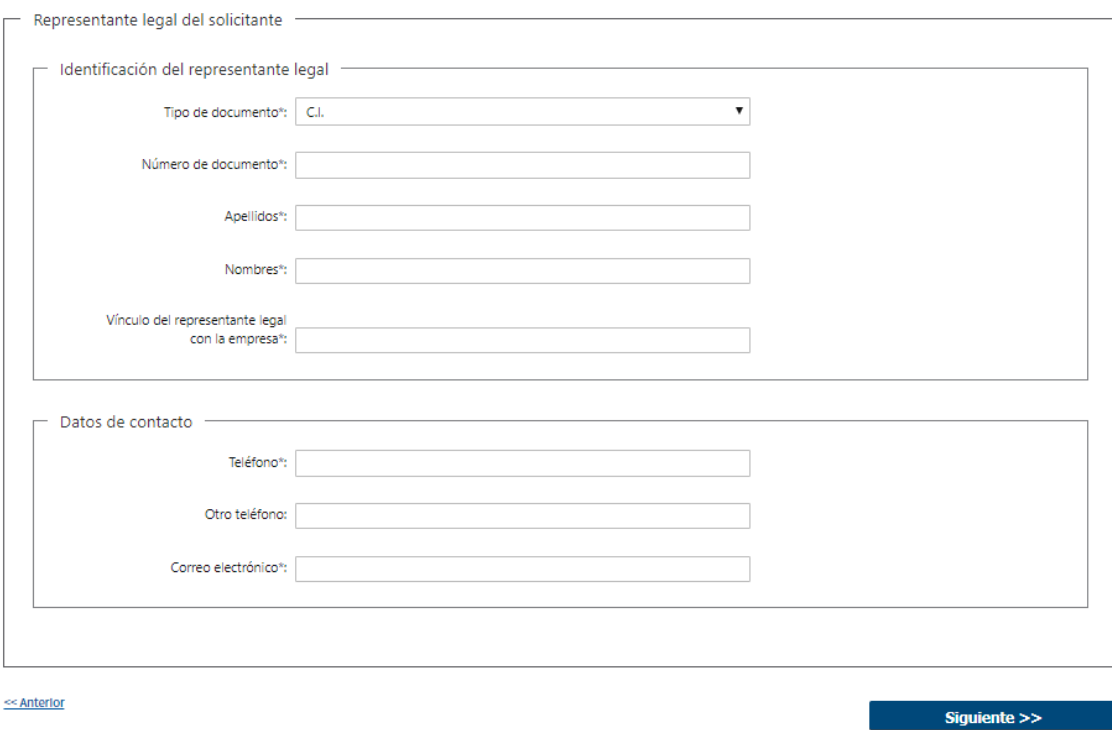

#### **3. ARCHIVOS SOLICITADOS**

Se deben subir todos los archivos solicitados para poder dar curso al presente trámite.

- Documentación del Proyecto\*: Documentación del proyecto a ser aprobado por DINARA. Debe especificar técnicamente la actividad de desarrollar pesca comercial industrial o procesamiento de productos de la pesca.
- Certificado Notarial\*: Certificado Notarial con el montepío correspondiente acreditando la vigencia, la personería jurídica y la representación invocada, que incluya BPS, DGI, teléfono de contacto y domicilio constituido. Si corresponde incluir tipo de acciones y comunicación al Banco Central.
- Otros Documentos: Todo otro documento que a juicio del solicitante sea pertinente agregar.

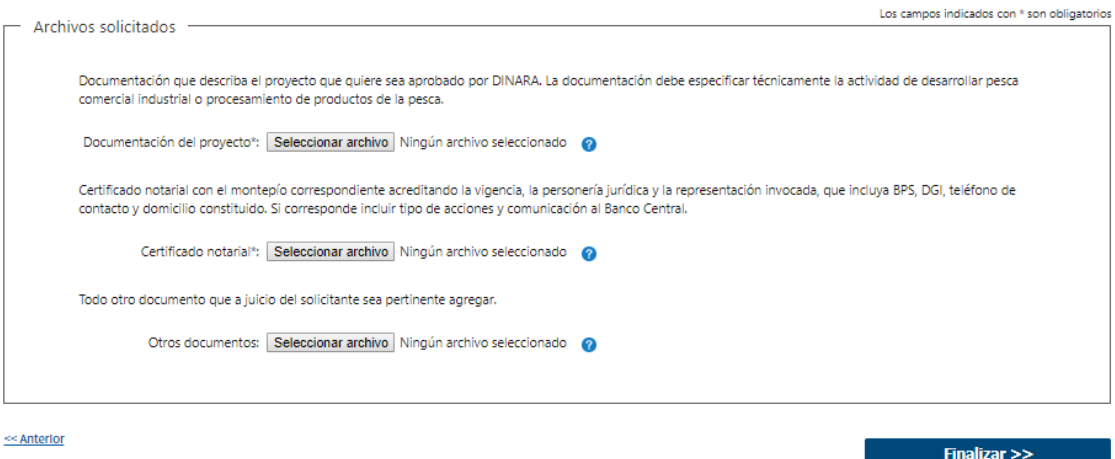

#### ➢ **Confirmación de inicio de trámite**

Al finalizar el ingreso de la solicitud se le notifica del inicio del trámite vía correo electrónico, incluyendo información de interés para su seguimiento:

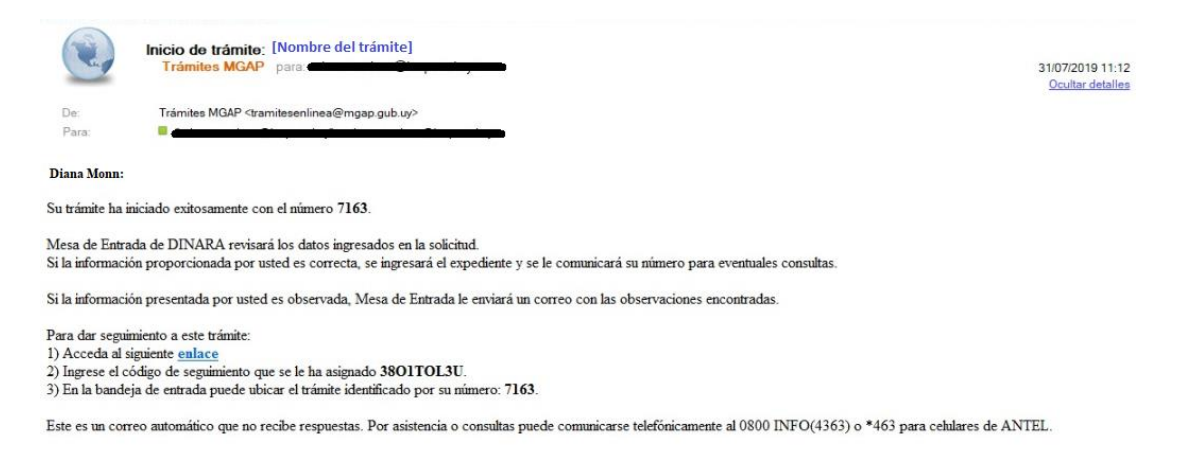

### **MODIFICACIÓN DE DATOS DE LA SOLICITUD**

#### ➢ **Solicitud de Corrección de Datos**

Luego de iniciado el trámite, se realiza un proceso de revisión de los datos ingresados en el formulario. En caso de encontrar observaciones, se le notifica vía correo electrónico el detalle de las mismas.

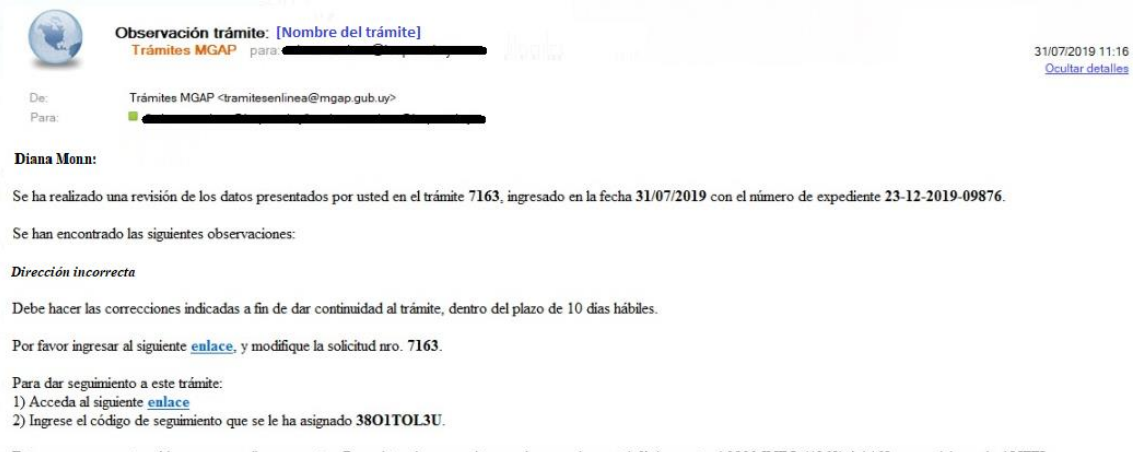

#### Este es un correo automático que no recibe respuestas. Por asistencia o consultas puede comunicarse telefónicamente al 0800 INFO (4363) ó \*463 para celulares de ANTEL.

### ➢ **Modificar Solicitud**

En caso de recibir una comunicación vía correo electrónico, indicando que hay observaciones al trámite iniciado, debe acceder al enlace allí indicado y realizar las modificaciones que le fueron requeridas.

El formulario al que accede es similar al formulario de ingreso, contando con un paso previo al inicio, donde se indican las observaciones que le fueron realizadas.

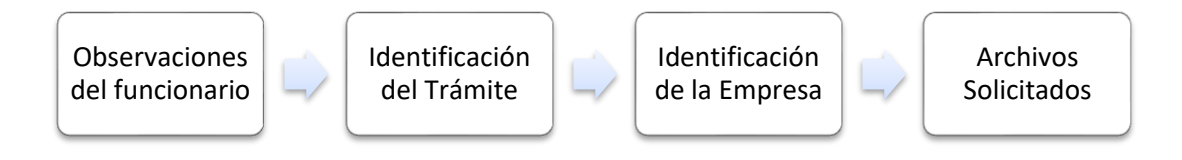

#### **1. OBSERVACIONES DEL FUNCIONARIO**

En esta sección se visualizan las observaciones realizadas por el funcionario.

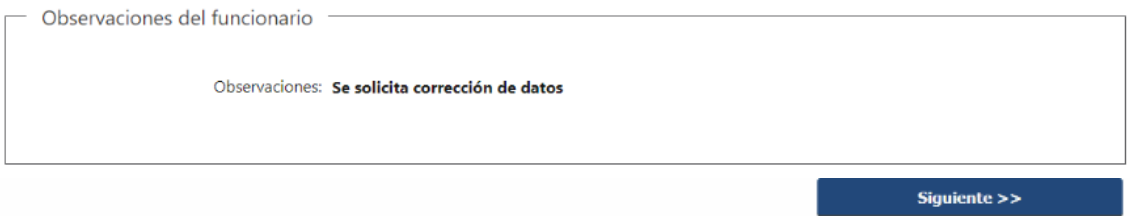

#### **2. DATOS INGRESADOS EN EL FORMULARIO DE INGRESO**

En las secciones subsiguientes, puede acceder a los datos que han sido provistos en el Formulario de Ingreso de la solicitud, a fin de modificar lo que corresponda en función de las observaciones que le fueron realizadas.

Se puede modificar y/o eliminar cualquier dato o archivo adjunto que haya ingresado anteriormente en el formulario.

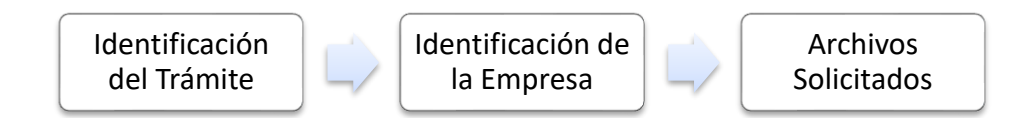

#### **APROBACIÓN DEL INICIO DEL TRÁMITE**

Una vez que los datos provistos en el formulario han sido validados por el funcionario, recibirá una comunicación con la aceptación del ingreso de la solicitud. En el correo electrónico recibido se provee información de interés para realizar el seguimiento del trámite.

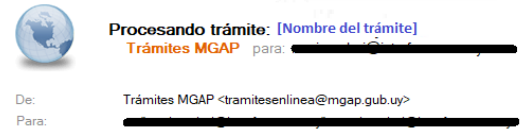

02/08/2019 15:32 Ocultar detailes

Diana Monn:

Su trámite número 7163 está siendo procesado, con el número de expediente 23-12-2019-09876 en la fecha 31/07/2019

Para dar seguimiento a este trámite: 1) Acceda al siguiente enlace

2) Ingrese el código de seguimiento que se le ha asignado 3801TOL3U.

Este es un correo automático que no recibe respuestas. Por asistencia o consultas puede comunicarse telefónicamente al 0800 INFO (4363) ó \*463 para celulares de ANTEL.

# **¿Dónde puedo hacer seguimiento de mis Trámites?**

Puede hacer el seguimiento de los trámites en los que participó accediendo con su usuario en el siguiente enlace:<https://tramites.gub.uy/seguimiento>

Únicamente tendrá acceso a los pasos del trámite en los que participó el usuario logueado.

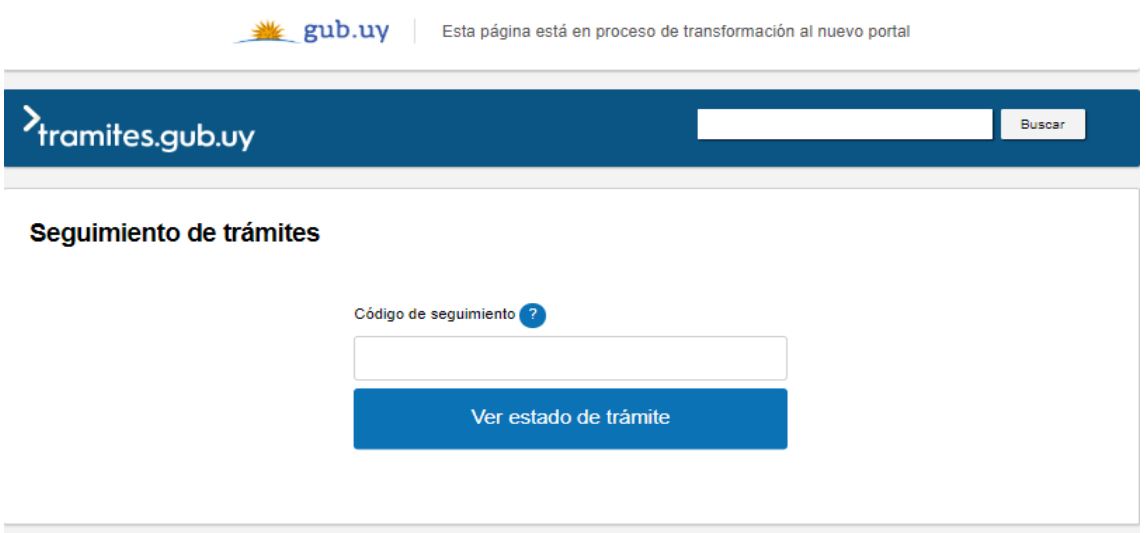

# **¿Cómo continúa el trámite dentro del organismo una vez iniciado en línea?**

Luego de iniciado el trámite, la información es recibida por Mesa de Entrada – Administración Documental quien puede realizar una de las siguientes acciones:

- Aceptar ingreso de la solicitud: Indica que se ha completado correctamente la información solicitada y continúa con el trámite dentro del organismo.
- Solicitar Corrección de Datos: El trámite es devuelto al ciudadano a fin de que realice las correcciones solicitadas por el funcionario en las observaciones.
- Cancelar el trámite: Se procede a la cancelación del trámite.

El ciudadano recibe un correo electrónico indicando la acción realizada. Si se solicita corrección de datos o se cancela el trámite se adjuntan las observaciones/motivo del rechazo respectivamente.

En caso de que se haya aprobado el inicio del trámite, Mesa de Entrada envía la documentación ingresada por el ciudadano a la oficina de Registro de Pesca para su análisis.

El funcionario de Registro de Pesca determina si la información enviada es suficiente para su análisis. En caso de requerir información complementaria la solicita al Ciudadano. De igual manera se puede pedir que presente el Certificado Notarial original. En cualquiera de los casos, se le hará llegar un correo electrónico con la solicitud.

Una vez que el funcionario aprueba la solicitud, el expediente recorre las diversas unidades que deben ser consideradas en su estudio.

Cuando se llega a una decisión, Mesa de Entrada registra la misma. El sistema envía una comunicación automática al Ciudadano informando la resolución.

# **¿Dónde puedo realizar consultas?**

En los canales de Atención Ciudadana:

- En forma telefónica a través del 0800 INFO (4636) o \*463.
- Vía web a través del mail: [atencionciudadana@agesic.gub.uy](mailto:atencionciudadana@agesic.gub.uy)
- En forma presencial en los Puntos de Atención Ciudadana, ver direcciones en [www.atencionciudadana.gub.uy](http://www.atencionciudadana.gub.uy/)

En la Oficina del MGAP (DINARA) – Mesa de Entrada:

• En forma telefónica a través del (0598) 2400 4689 (int. 131 o 139)